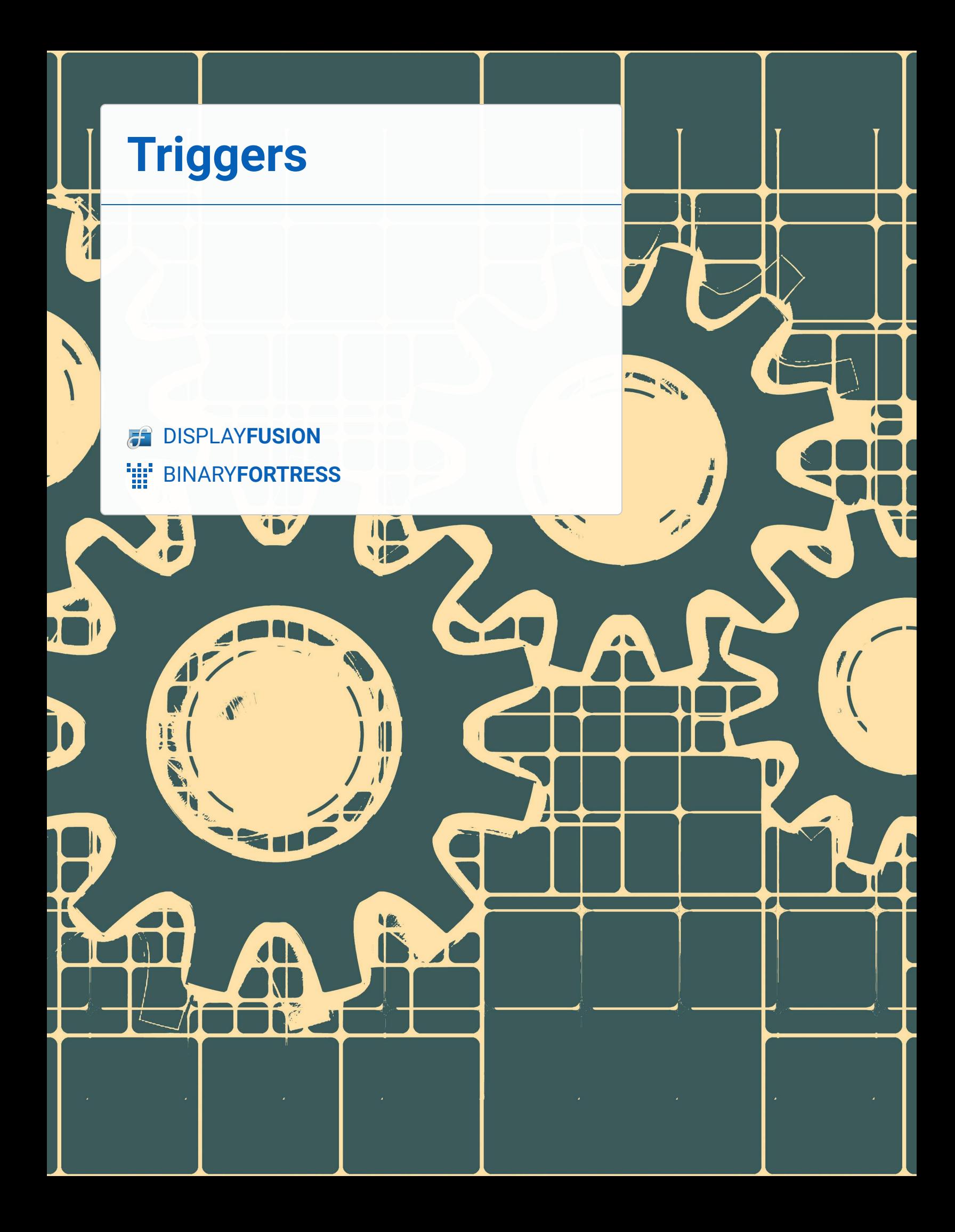

## **Triggers**

DisplayFusion Triggers are a powerful and versatile way to automate your window management tasks. This document details the configuration options for Triggers and showcases several examples.

Note: There are a couple of reasons why DisplayFusion needs to slightly delay Trigger rule processing:

- Many applications don't handle the call to move and resize correctly if it's sent before the window is fully visible.
- If any Trigger rules that may match the window contain a Window Text condition, DisplayFusion needs to wait for the Window Text to be set before checking it. This is because many applications open first with some Window Text, then change the Window Text after fully loading. One example of this is web browsers, they open with just the browser name in the Window Text, then after the page loads, the Window Text changes to include the page title.

If you would like to tweak the default delay for the Window Text condition, you can use the **["Default Sleep for Triggers](https://www.displayfusion.com/AdvancedSettings/#general_defaultsleepfortriggerswhenneeded) [\(when needed\)"](https://www.displayfusion.com/AdvancedSettings/#general_defaultsleepfortriggerswhenneeded)** setting in the DisplayFusion Settings > Advanced Settings window. The default is 150ms. Shorter delays will make Trigger rules process quicker, but can decrease reliability in matching.

To navigate to DisplayFusion's Triggers, right-click on the DisplayFusion tray icon and click "Settings."

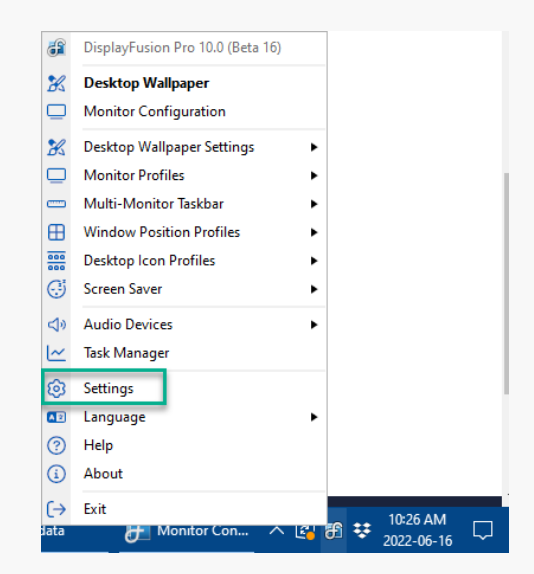

Click on the "Triggers" tab and ensure the "Enable Triggers" checkbox is enabled. *Individual Triggers can be enabled/disabled by selecting them from your list and using the "Enable" and "Disable" buttons at the bottom of the Triggers window.*

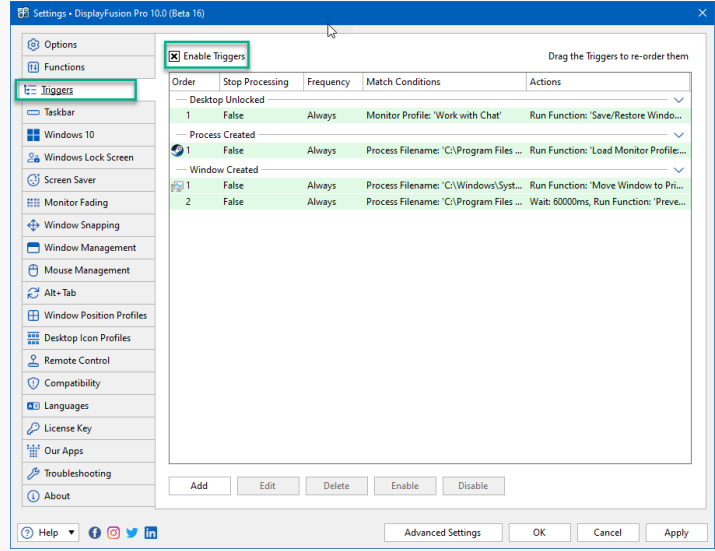

<span id="page-3-1"></span><span id="page-3-0"></span>To begin with a new Trigger, click the "Add" button.

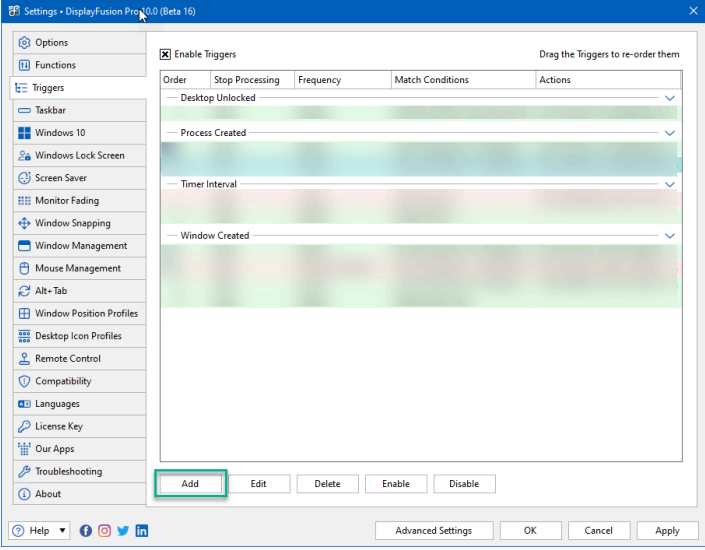

Every Trigger needs an Event to initiate it and at least one Action to perform. Other requirements and restrictions can be applied via the many Trigger Options and Match Conditions as detailed in the sections below.

### [Trigger Options](#page-3-0)

#### [Trigger is enabled](#page-3-1)

<span id="page-3-2"></span>By default, the Trigger is enabled. You can disable it by disabling this checkbox.

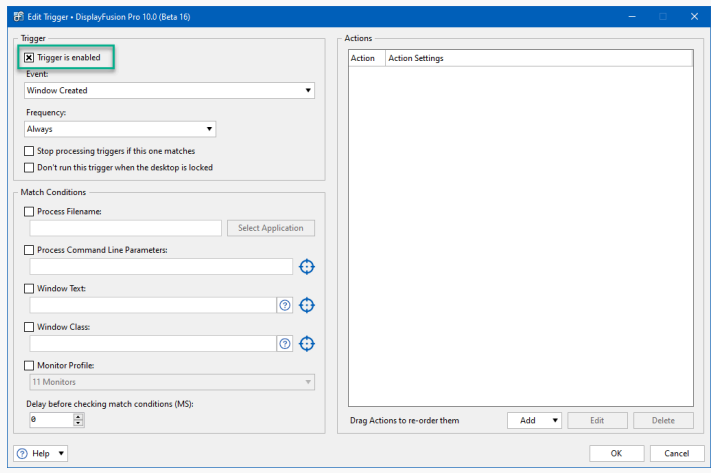

#### [Event](#page-3-2)

Events are what initiate the Trigger's actions. Some Event selections will require more details in the Match Conditions pane of the Edit Trigger window. Below are the current Event options:

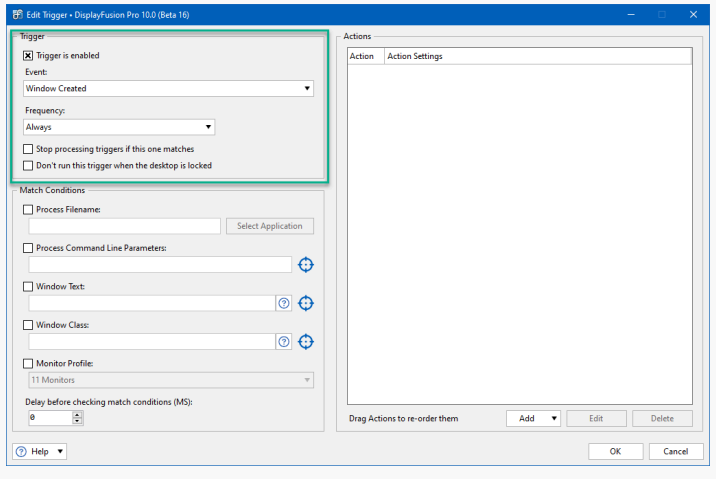

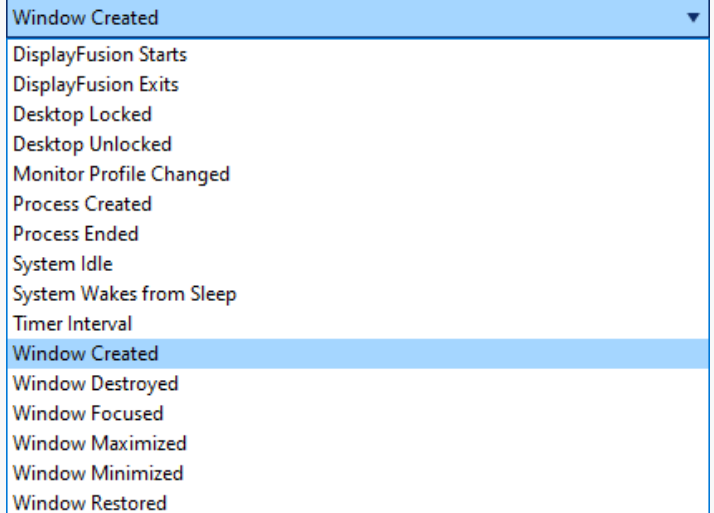

*Each Event can be set for use with a specific Monitor Profile using the relevant options in the Match Conditions pane.* 

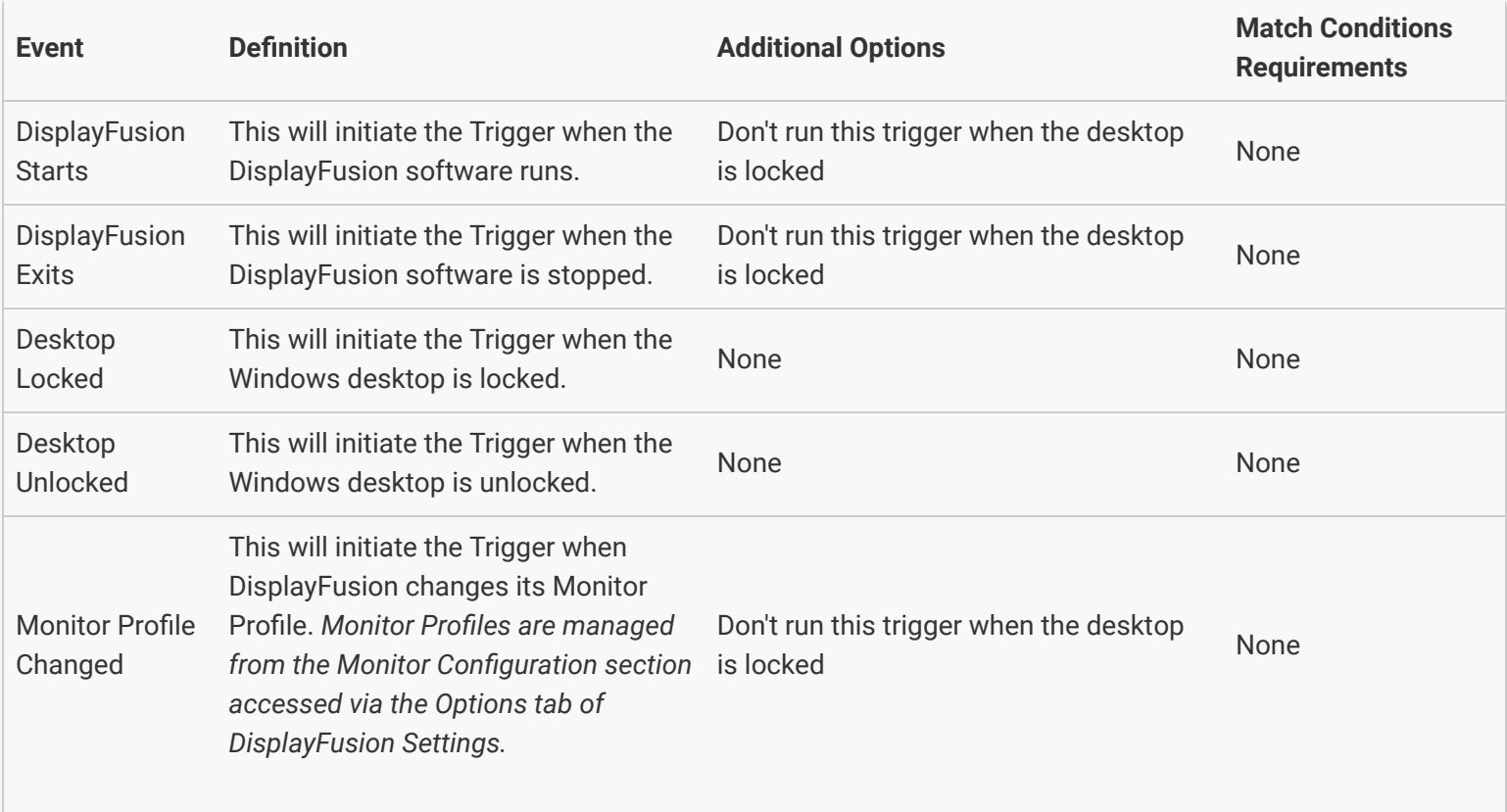

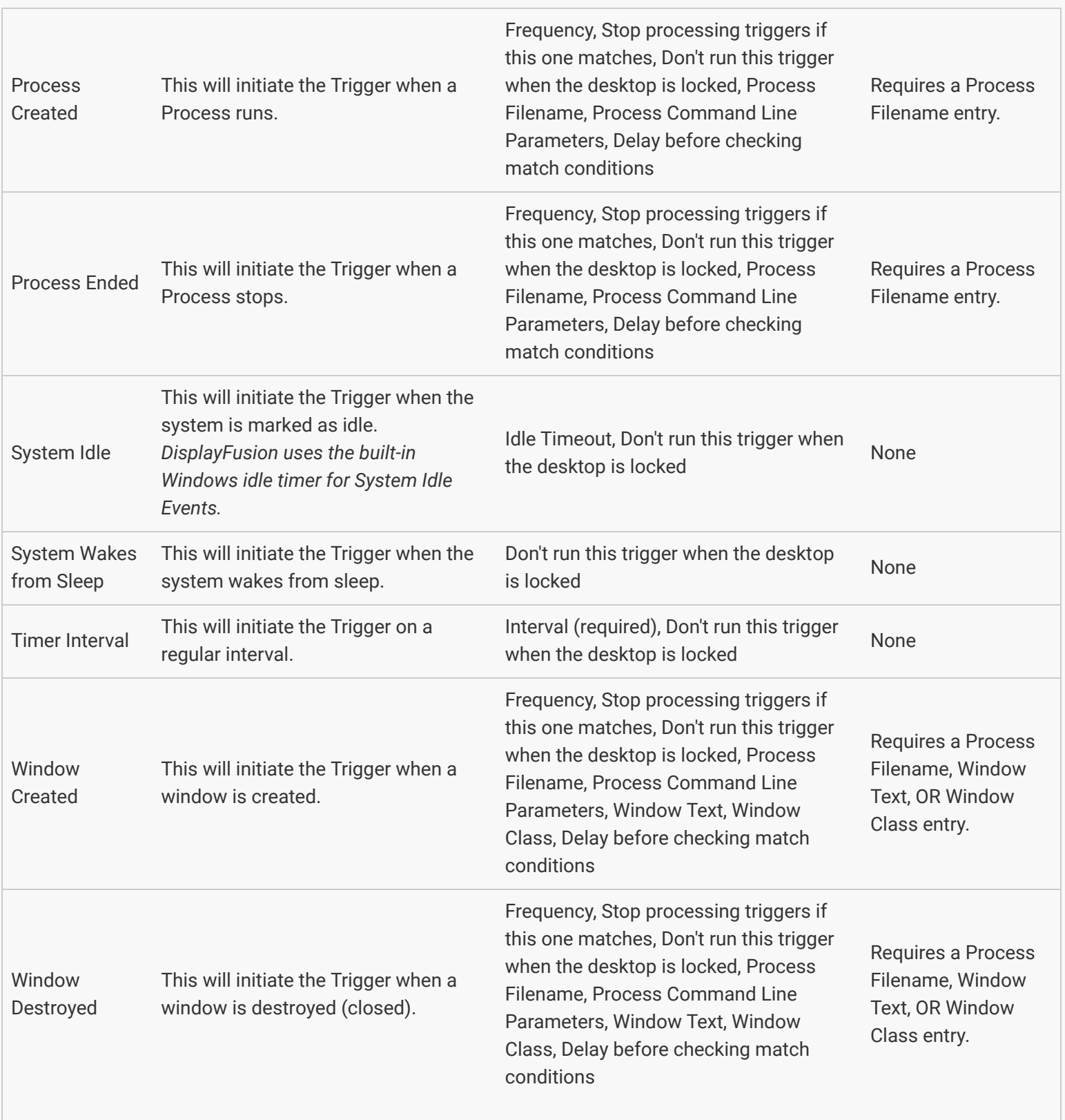

<span id="page-6-0"></span>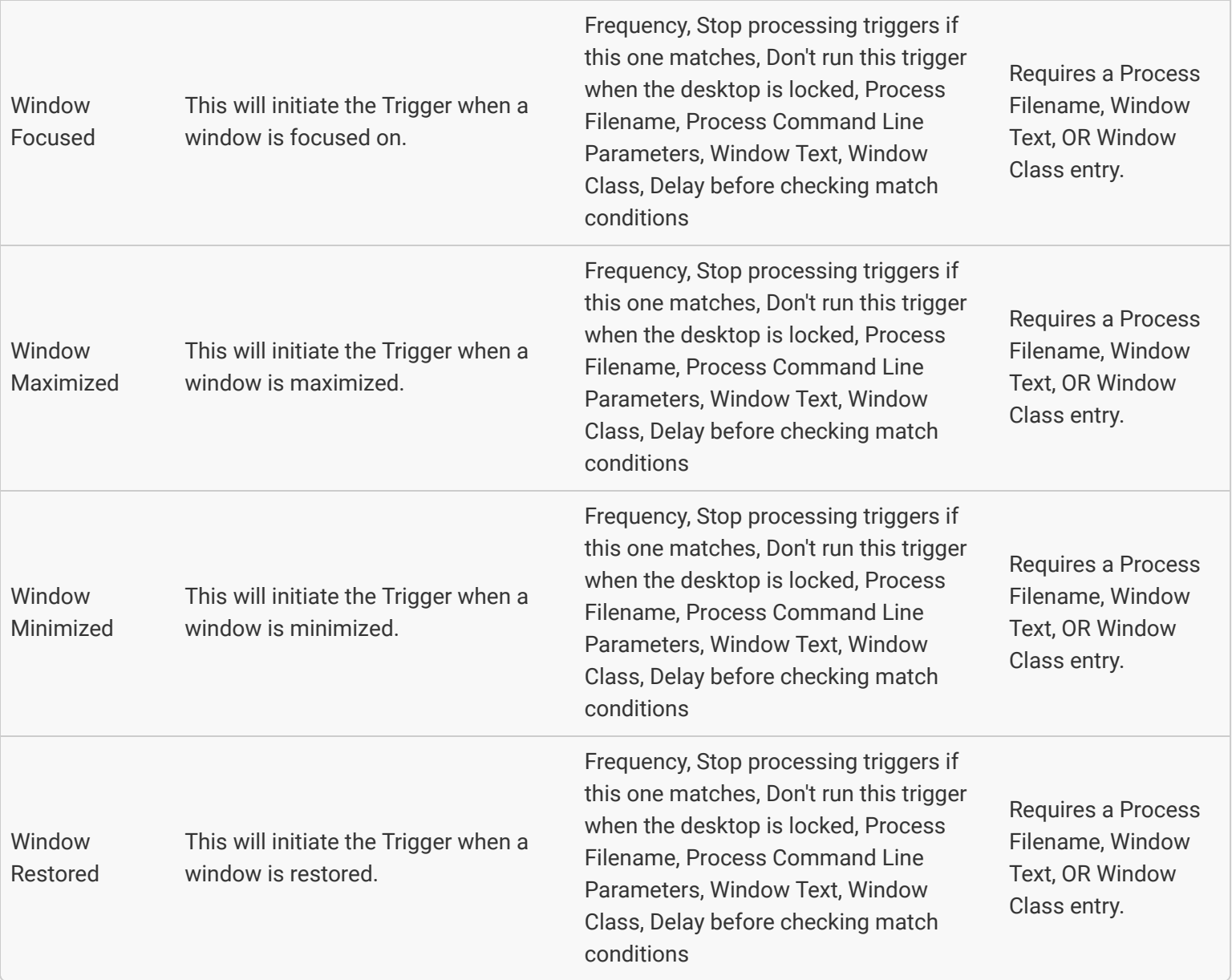

## <span id="page-6-1"></span>[Additional Trigger Options](#page-6-0)

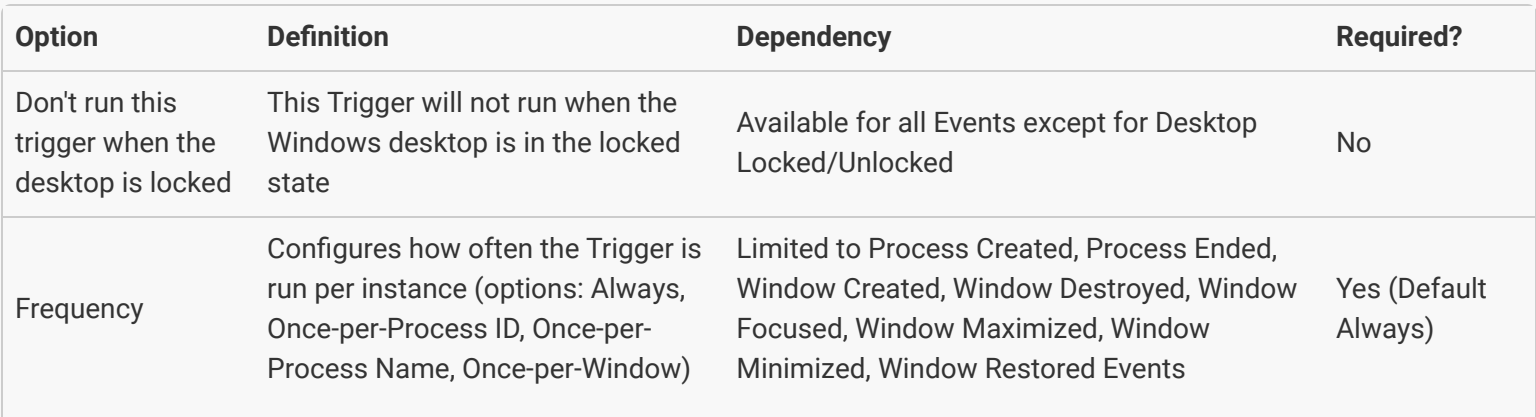

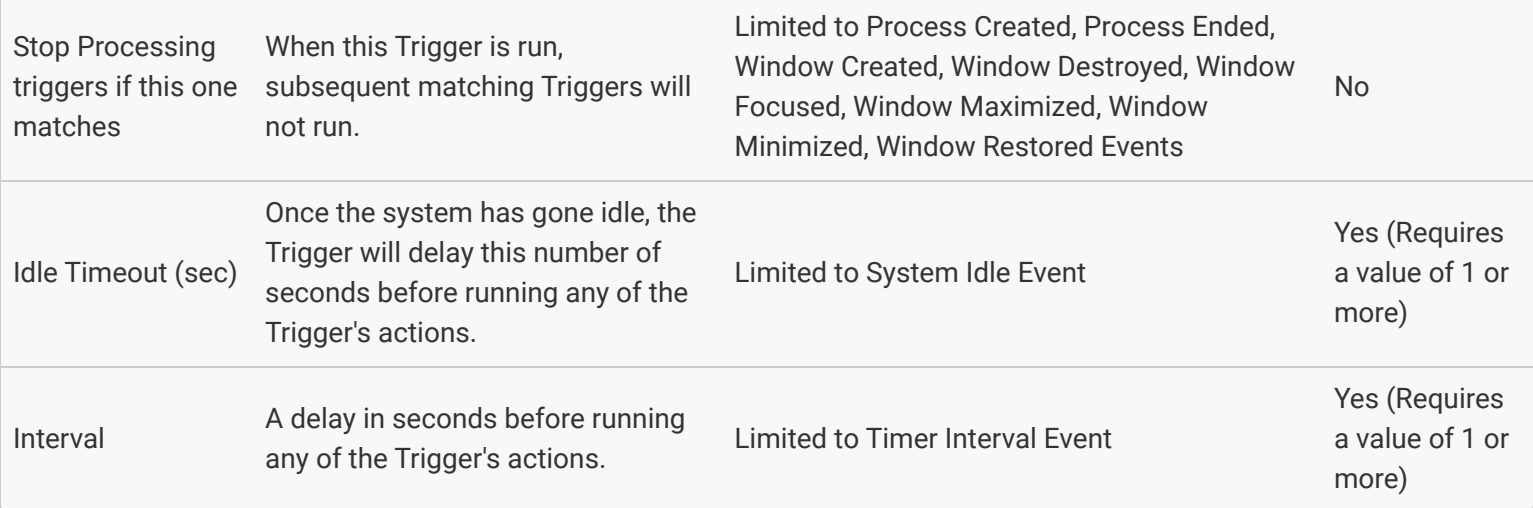

### [Match Conditions](#page-6-1)

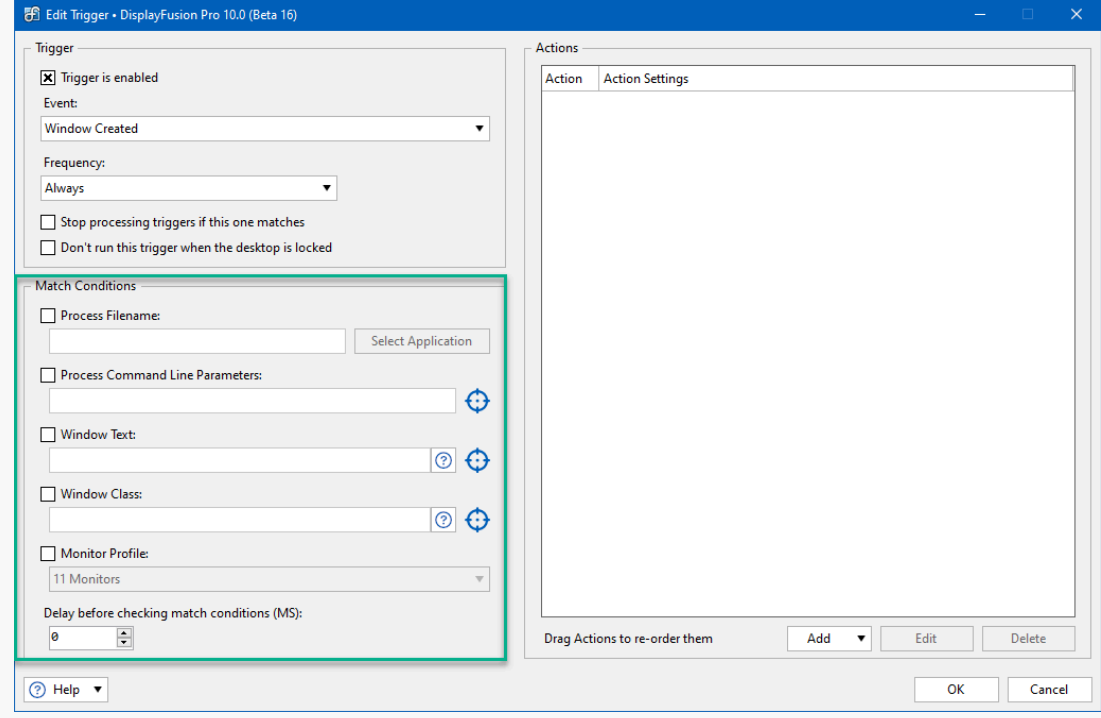

<span id="page-8-0"></span>When Process and Window Match Conditions are made available, at least one will need to be populated to save the Trigger.

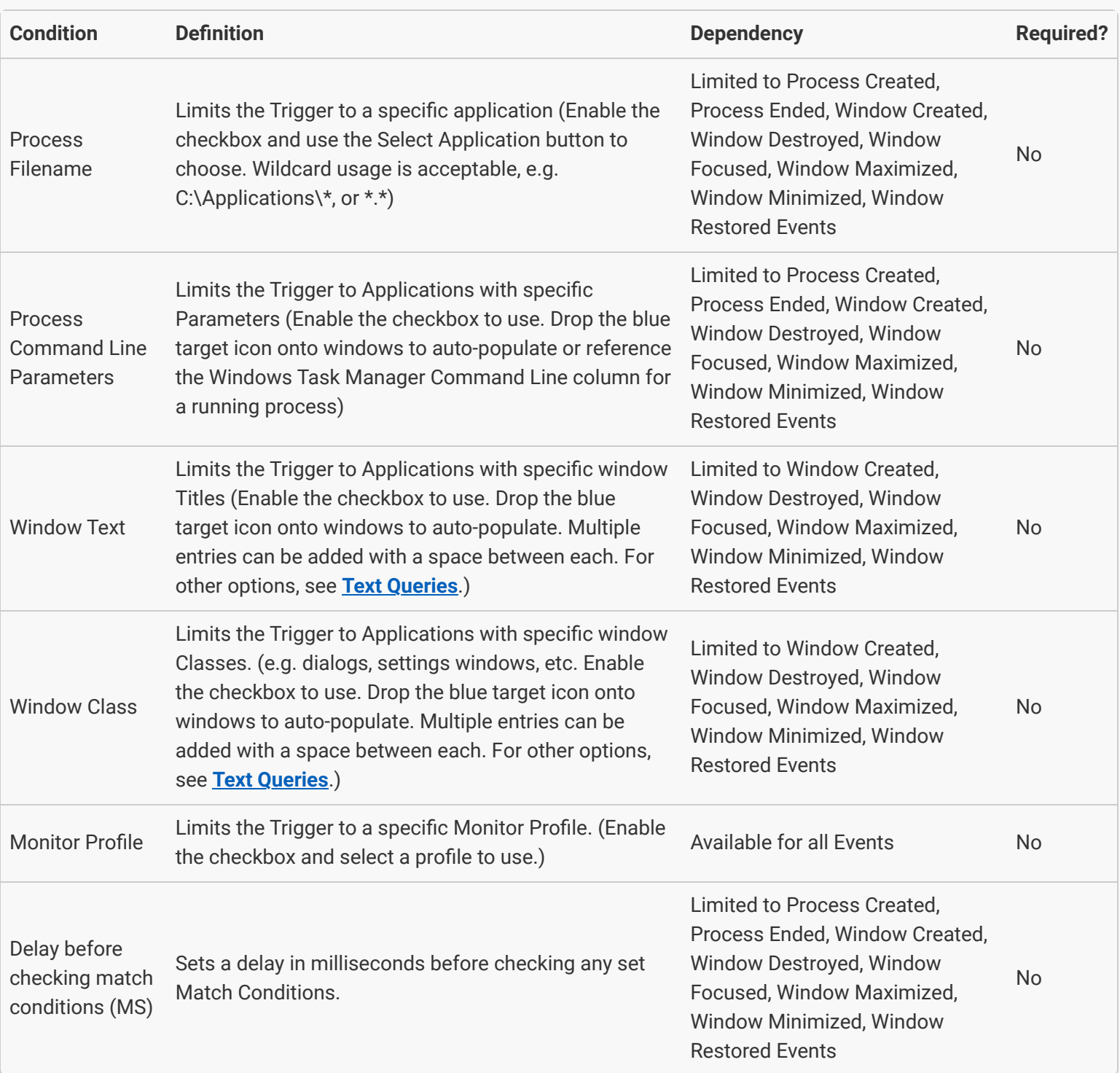

#### [Actions](#page-8-0)

The Actions are what the Trigger performs when initiated. The Actions are performed in the order presented, but can be reordered by dragging them into new positions in the Actions pane.

To add Actions, click the "Add" dropdown and select from the Action options. Some options will bring up a window for additional settings. Use the Edit and Delete buttons to edit and delete Actions from the list.

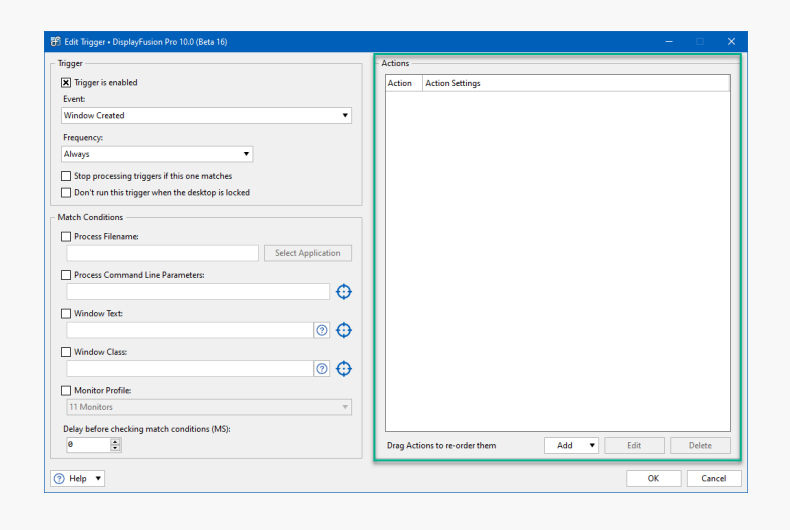

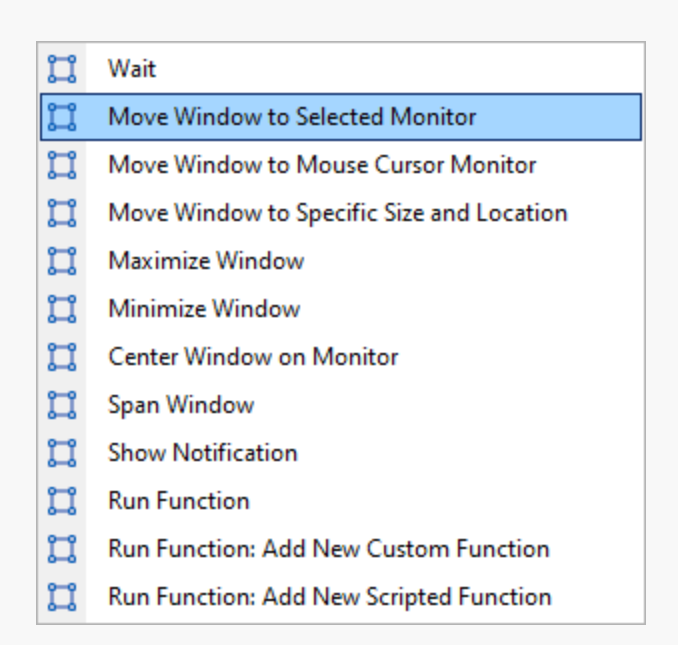

<span id="page-9-0"></span>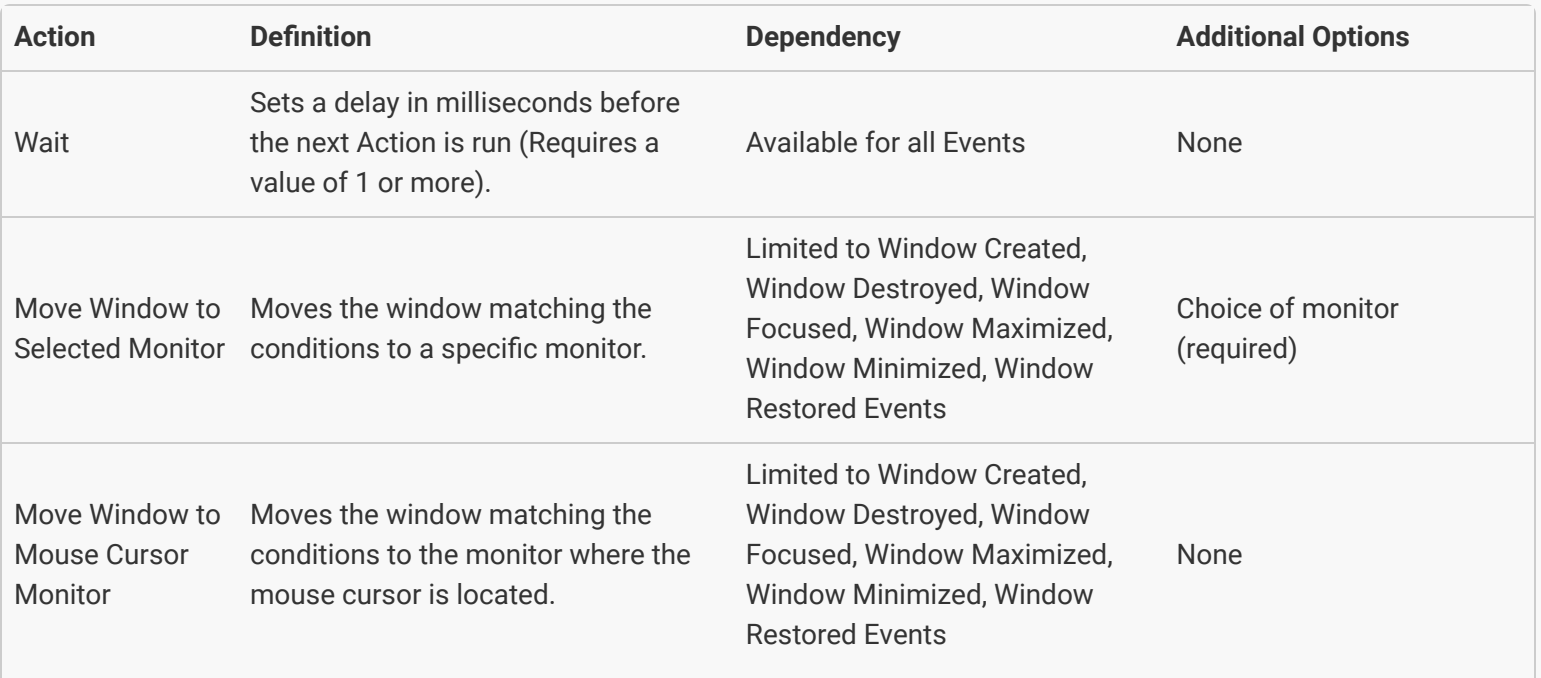

<span id="page-10-1"></span><span id="page-10-0"></span>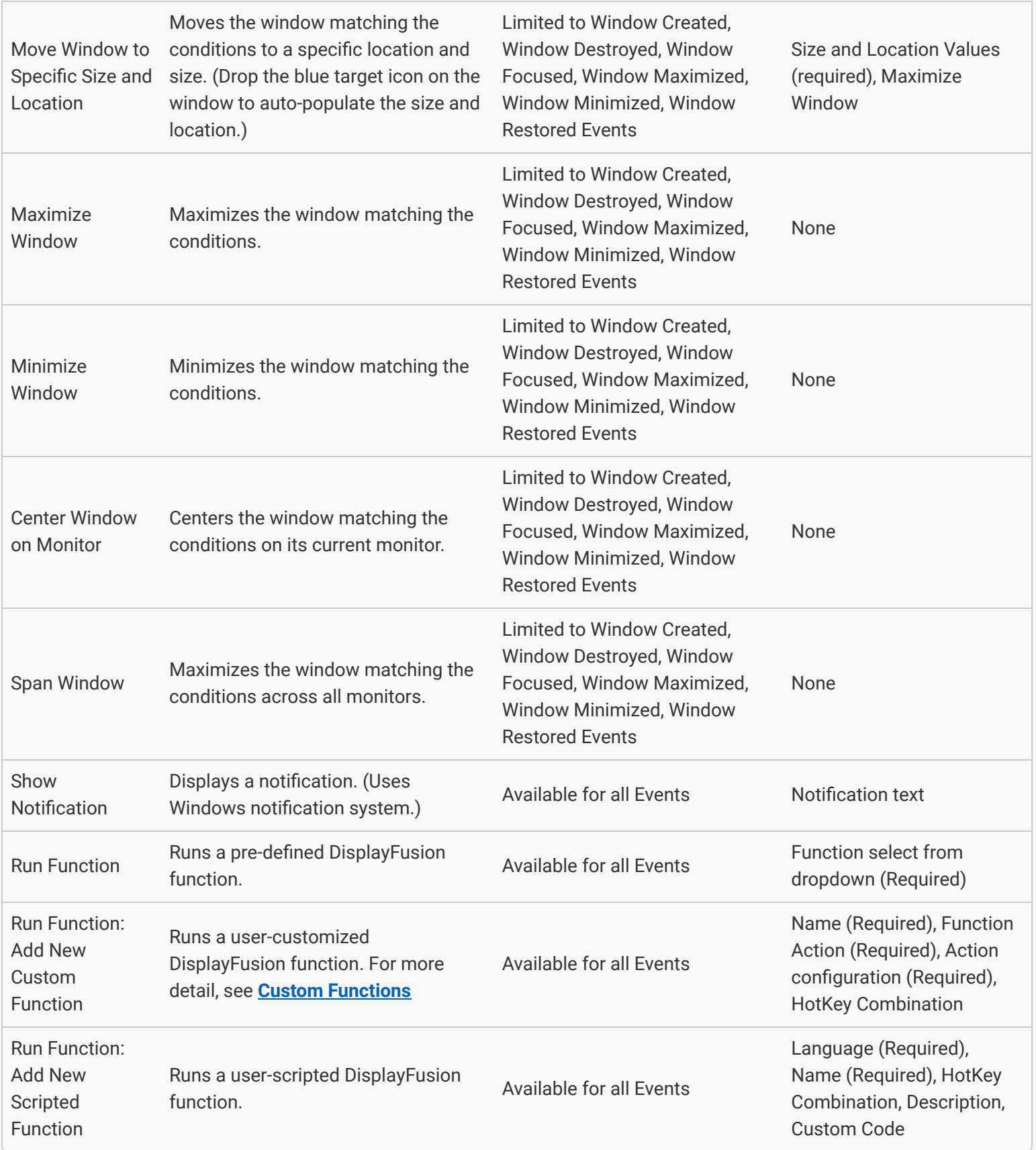

Click "OK" to save the Trigger.

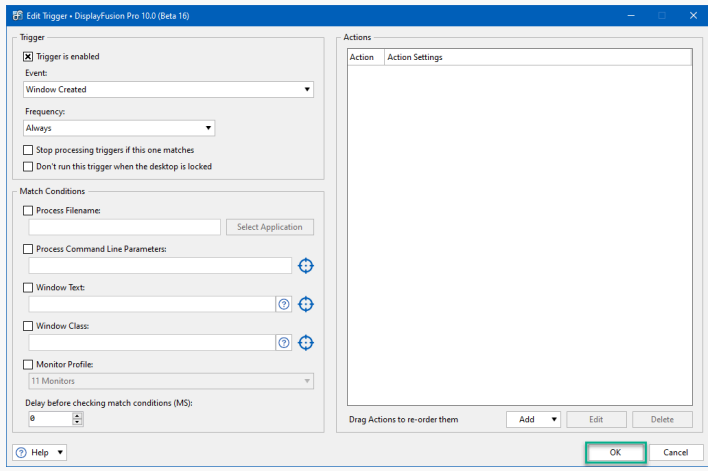

### [Saved Triggers](#page-9-0)

Once a Trigger is configured and saved, it will appear in the Triggers tab list. By selecting a Trigger, you can then edit, delete, enable, and disable it using the buttons at the bottom of the tab window. Triggers within the same Event grouping (e.g. Process Created) will run in the order listed, but can be re-ordered by dragging the Trigger into a new position.

To save and apply any changes, click the "OK" button at the bottom of the Settings window.

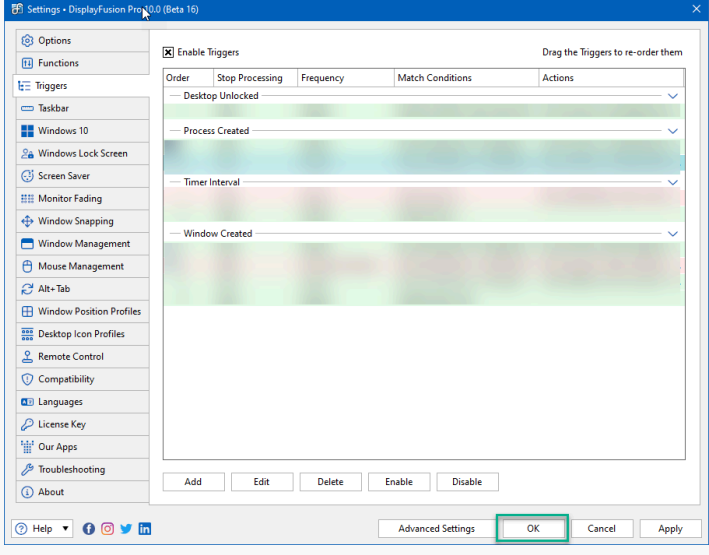

# [About DisplayFusion](#page-10-0)

DisplayFusion gives users power and precision over their multi-monitor setup, with automation and customization options to create the perfect displays, every time.

To learn more about DisplayFusion, visit: **[https://www.displayfusion.com](https://www.displayfusion.com/)**

# [About Binary Fortress Software](#page-10-1)

Binary Fortress has spent 18 years in pursuit of one goal: create software to make life easier. Our software ranges from display management and system enhancement utilities to monitoring tools and digital signage. IT administrators, professional gamers, coffee-shop owners, and MSPs all rely on Binary Fortress to make their days better, and their lives easier.

Copyright © 2007-2025 Binary Fortress Software, all rights reserved. The Binary Fortress logo is a trademark of Binary Fortress Software. The DisplayFusion logo is a trademark of Binary Fortress Software.

Binary Fortress Software 1000 Innovation Drive, Suite 500 Kanata, Ontario, Canada K2K3E7 **[https://www.binaryfortress.com](https://www.binaryfortress.com/)**